## Teamworx Product and User Documentation

Jerry Yee Thang Nguyen John Murphy

## **Architecture**

Teamworx is a standard client-server architecture. The front-end and back-end are in separate repositories. A diagram is shown below:

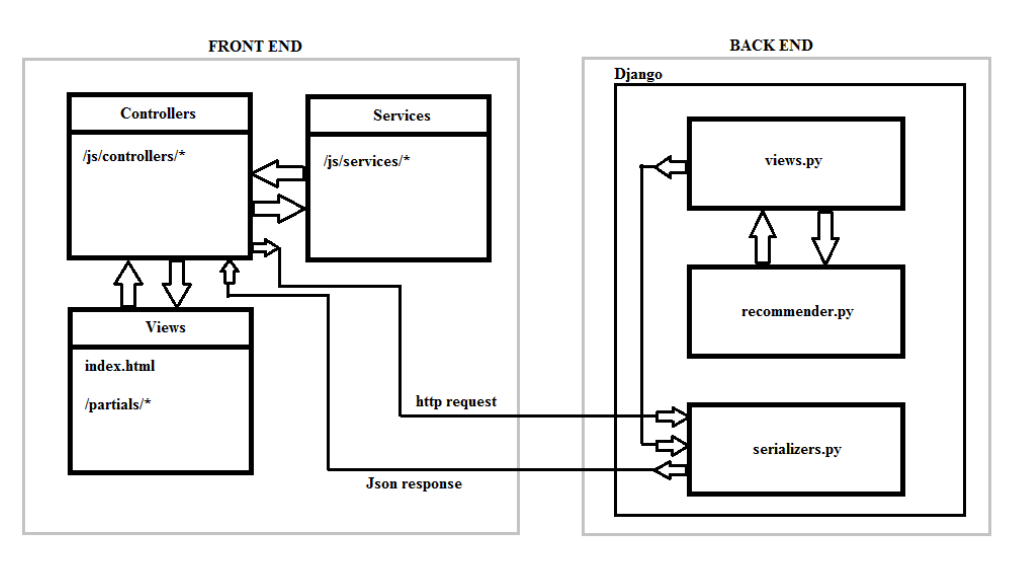

## **Detailed Design**

All of the client-side HTML pages/templates are located under the partials directory. The teamworx WebApp directory in the teamfinder directory contains the settings.py and urls.py Python files. The settings.py file contains important settings for the Django sever such as what modules to load, whether debug mode is active, where static files are located, how to connect to the database, etc. The urls.py file contains the logic for the more basic URL patterns such as login page, register page, course page, team page, etc.

The bulk of the code is located under the teamwork-REST directory. The static files are located here under static folder. The important files are views.py, urls.py, and models.py. The models.py file defines all the database schema objects and also set up the admin CRUD views for them. The urls.py file has all the URLs that users could POST/GET/PUT/DELETE to. The views.py file has all of the methods that urls.py file connects to. The majority of the logic for the system is located in this file. Each of the methods here that correspond to GET/POST/PUT/DELETE requests will take in data representing this request and return data in the form of a JSON response.

## **Data Storage**

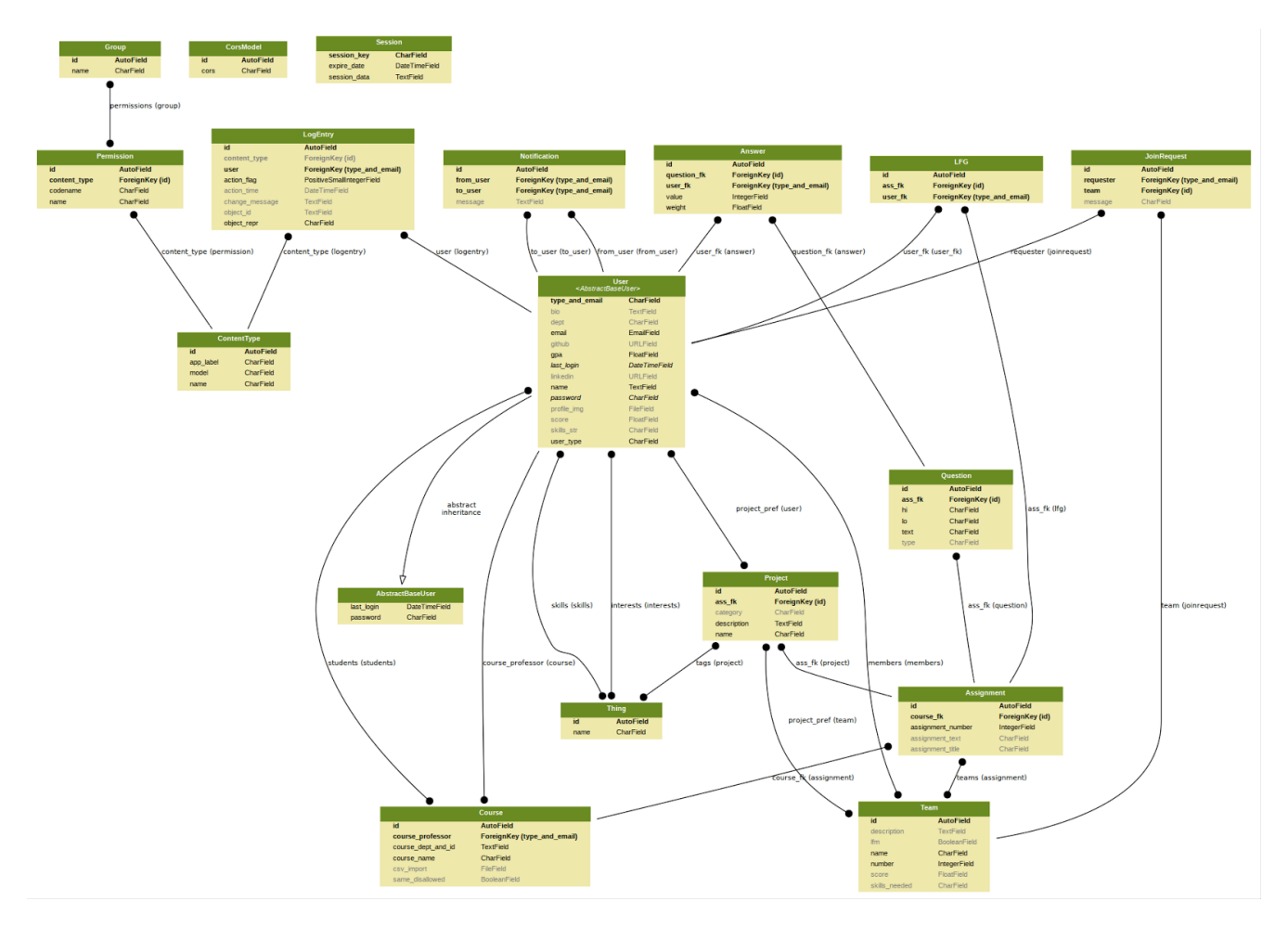

## **User Interface**

Our site consists mainly of three pages, in the form Login --> Portal --> Main, with the user being able to access the pages in that order at first, and then switch between them. There is also the option for Registration from the Login page, which will then take the user back to the Login page.

#### **Login**

The Login page allows users to enter a predefined email and password, and then select whether they are logging in as a student or an instructor. There is also the option to register, for new users, in which the aforementioned information can be filled out.

#### **Portal**

The Portal page, otherwise known as the profile page, contains information that is specific to the user. In the case of an instructor profile, the user has the ability to edit their name, contact information, and biography in the Profile tab. In the Courses tab, users can access any courses that they have created in the past, delete courses by dragging them over the trashcan icon, or create new courses by filling out the course department, number, and name. In the case of a student profile, the user is additionally able to edit their skills in the Profile tab, as well as their Linkedin and Github links. In the Courses tab, student users can access any courses that they have been added to by their instructors.

#### **Main**

The Main page is accessed by clicking on a course link in the Courses tab of the Portal page. The Main page contains an area for a student roster for the class, as well as an area for the teams associated with a particular assignment. Clicking on a student link will open that student's profile, and clicking on a team link will open that team's profile. Additionally, depending on whether the user is an instructor or a student, they can either assign questions for each user or answer them, as well as create new teams and assignments.

# User Documentation

## **Instructor POV**

From an instructor point of view, the user should begin at the login page and enter their information in order to access the site, or register to create their login information.

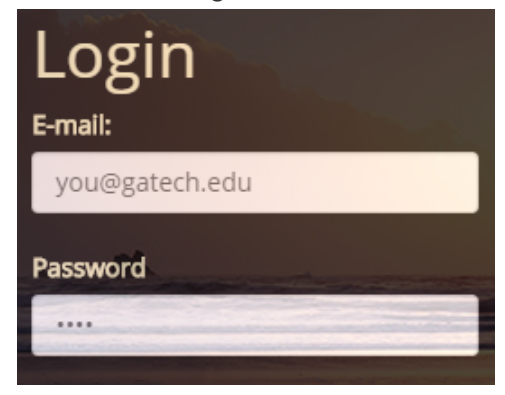

After entering their information and selecting "Instructor," the user is taken to their profile page, where they can create and edit their personal information, as well as create and access their course list. After selecting a course, the user will be taken to the main page, where they first must upload a student roster in the form of a CSV file. This can be done in the Student Roster section of the page.

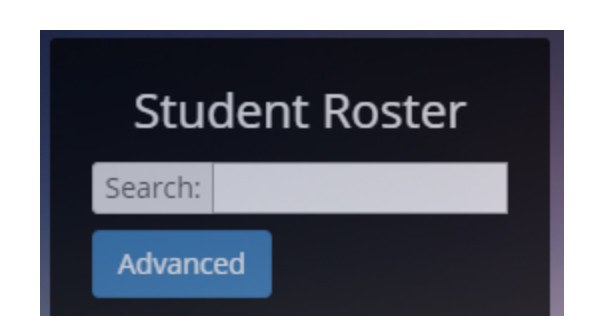

Once the roster is uploaded, instructors have the ability to create teams manually and then individually add members by dragging, or randomly assign all students to randomly created teams. This can all be done in the Team section. Additionally, instructors can access student and team profiles simply by clicking on them. Clicking the "All Teams" tab will restore the page to its initial location. Instructors can also create new assignments in the navigation bar at the top, as well as new questions for students to answer in order to better find team members.

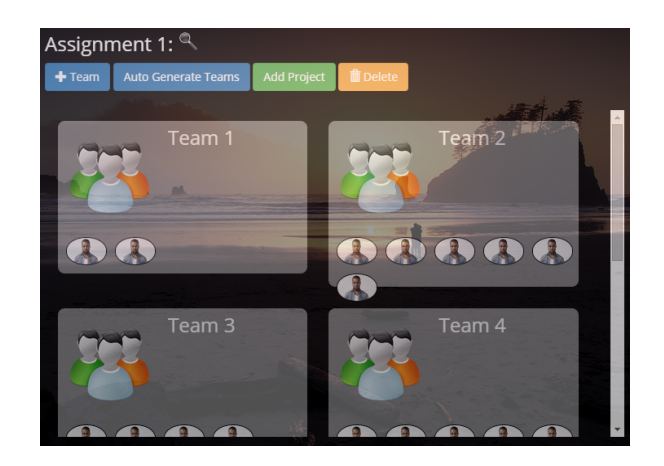

## **Student POV**

From the student point of view, the login and registration functionality is the same as that of the instructor, except for of course choosing the "Student" option when logging in. The student has a few extra editable spaces on the Profile page, mainly their skills, Linkedin link, and Github link. These can be left blank, but it is easier for students to find compatible team members if their profile is complete.

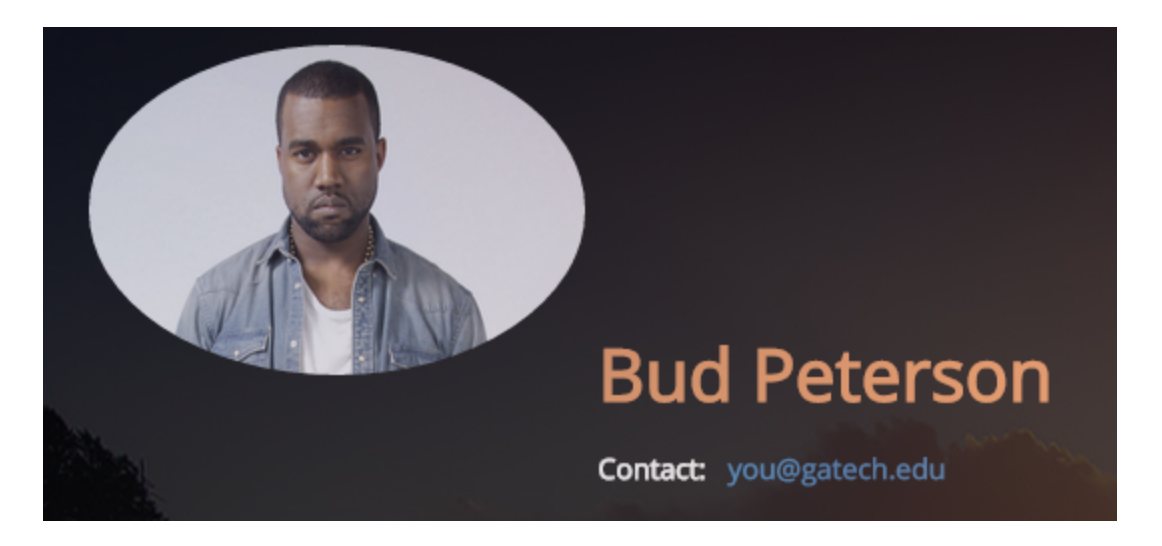

In the Courses tab of the Profile page, students can access any courses that they have been added to by their instructors. Students can access a course's main page by clicking on the course title. On the main page, students can create a team for a particular assignment in the Team section, as long as they are not already joined to a team by their instructor. Students can then access their team's profile under the My Team tab. Additionally, students will be able to view any other students who are on their team, and owners of the team can edit the team information, including the particular skills that their team is looking for in new members. Additional student profiles can be viewed from the Student Roster section, the roster can be filtered using the Search and "Advanced" functions.

For those students who do not wish to create their own team, there is the option to join another. This can be done first by answering the instructor's questions in the Course tab of the navigation bar. Once this survey is submitted, students can navigate to the Team Recommendation page under the Find Match tab, and choose from a list of already created teams that fit their skillset. Once they choose a team, they can simply click the "Send Join Request" button, and a request will be sent to the owner of that team. The owner can then view the request in the Pending Requests tab of their team page, and can choose to either accept or deny the student. The student can then find out if they were accepted or denied by checking their own Notification tab, located under the Course tab in the navigation bar.